# **Work with the Embed Code App**

**Blackboard Web Community Manager**

**Blackboard** 

#### **Trademark Notice**

Blackboard, the Blackboard logos, and the unique trade dress of Blackboard are the trademarks, service marks, trade dress and logos of Blackboard, Inc. All other trademarks, service marks, trade dress and logos used in Blackboard and the Website are the trademarks, service marks, trade dress and logos of their respective owners.

#### **Copyright Notice**

© 2016 Blackboard Inc. All rights reserved.

This guide covers all available features and functionality. Features included in your contract may vary.

# **Table of Contents**

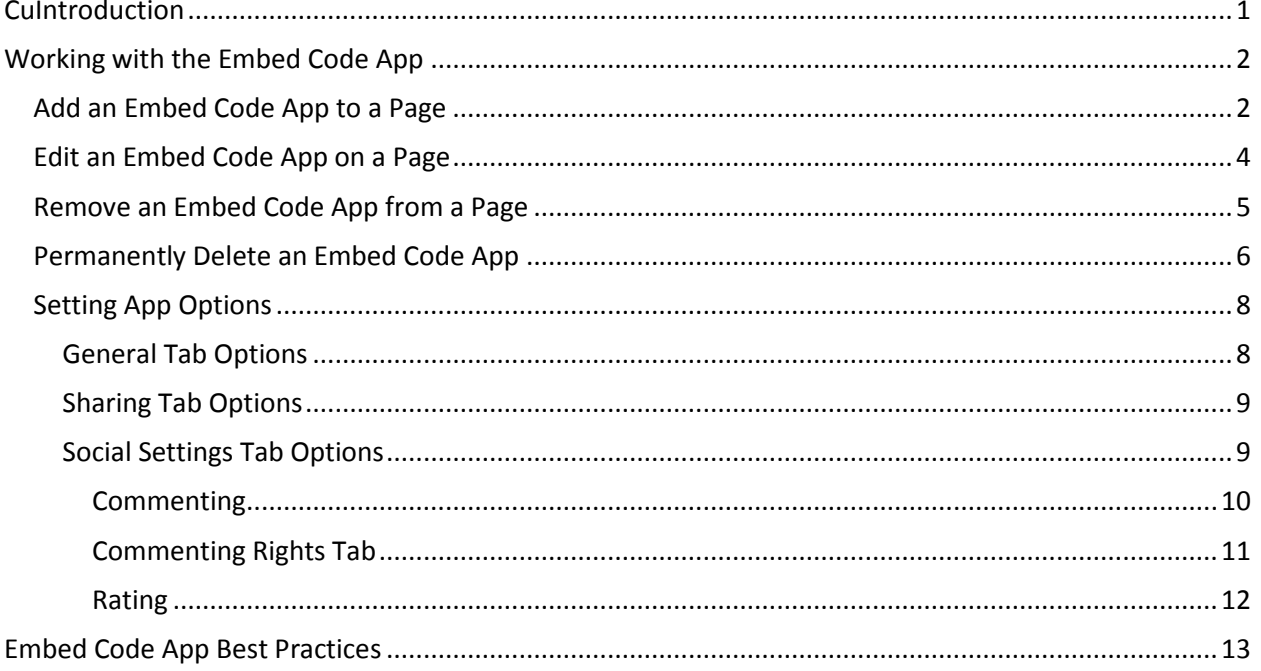

## <span id="page-4-0"></span>**Introduction**

Many third party services such as YouTube™ or TeacherTube® provide *embed code* for objects such as videos that are posted on their sites. This code normally includes code for a player as well. You can use this code to insert or embed the video and its player into a page on your site. Visitors can then watch the video on your page and not have to navigate to the site where the video is hosted in order to view it.

We recommend that you insert third party embed code into the Embed Code App.

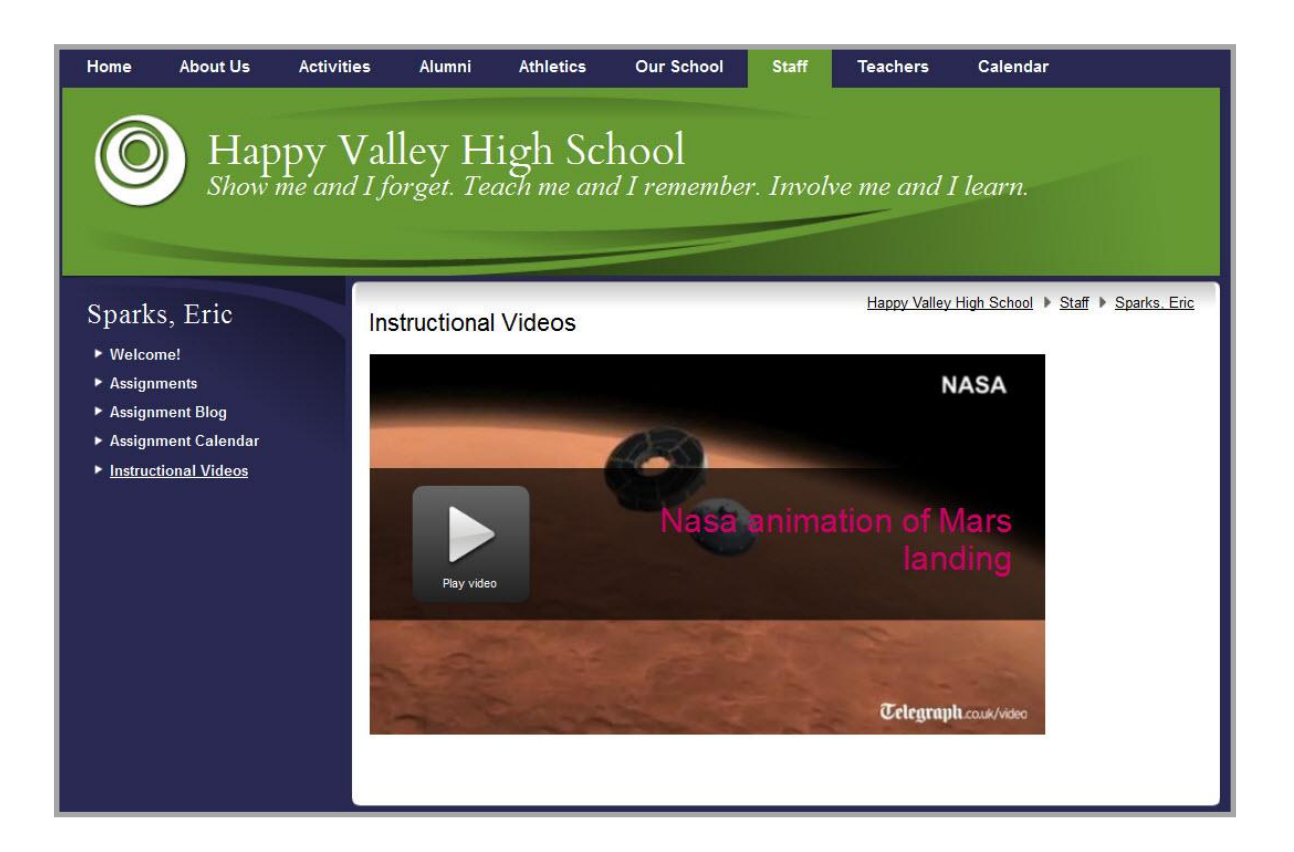

# <span id="page-5-0"></span>**Working with the Embed Code App**

Once you have located and copied the code you wish to embed, you are ready to add an Embed Code App to your page and insert the embed code into it. Once added, you can edit or remove the app from your page.

We recommend that you add a separate Embed Code App for *each* video or object you wish to display.

## <span id="page-5-1"></span>**Add an Embed Code App to a Page**

Here's how you add an Embed Code App to a page.

- 1. In *Site Manager*, navigate to the workspace containing the page to which you wish to add an Embed Code App.
- 2. Click Actions to the right of the page and select *Edit Page* from the drop-down list. The page opens in Edit mode.

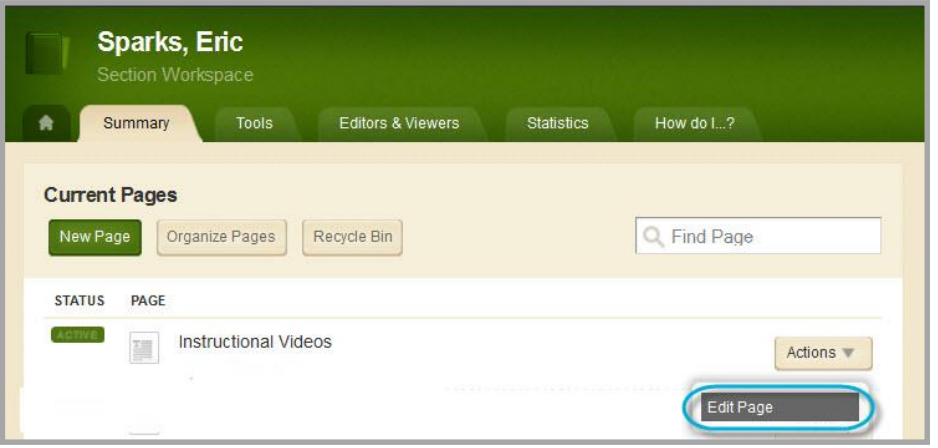

3. In the Actions pane, click *Manage Apps & Layout*. The page opens in Design mode.

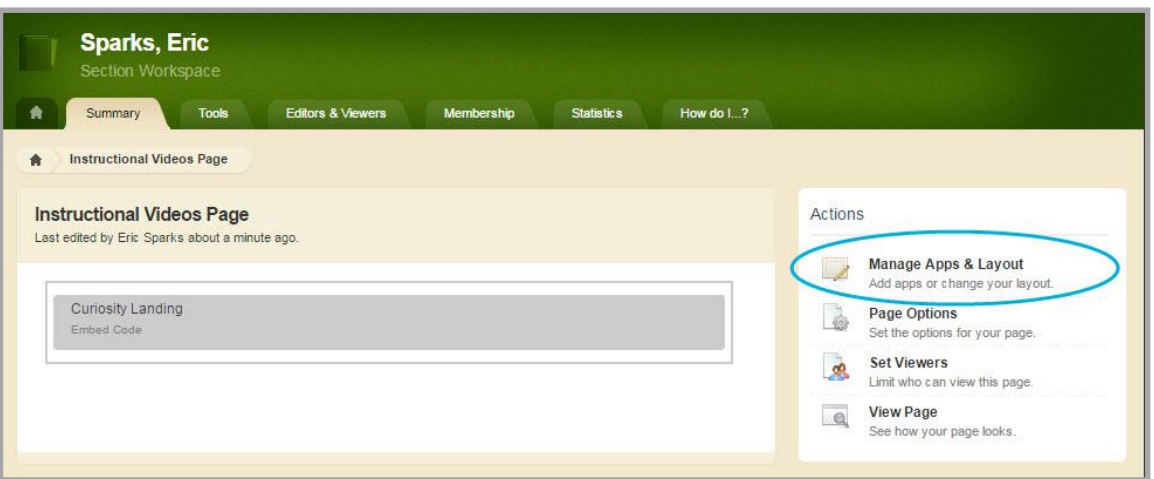

- 4. Click **Add App**. The Available Apps dialog displays.
- 5. Click **Embed Code App**. Then click **Create New**.
- 6. Enter a name for your app.
- 7. Click **Create**. You are returned to the page in Design mode.

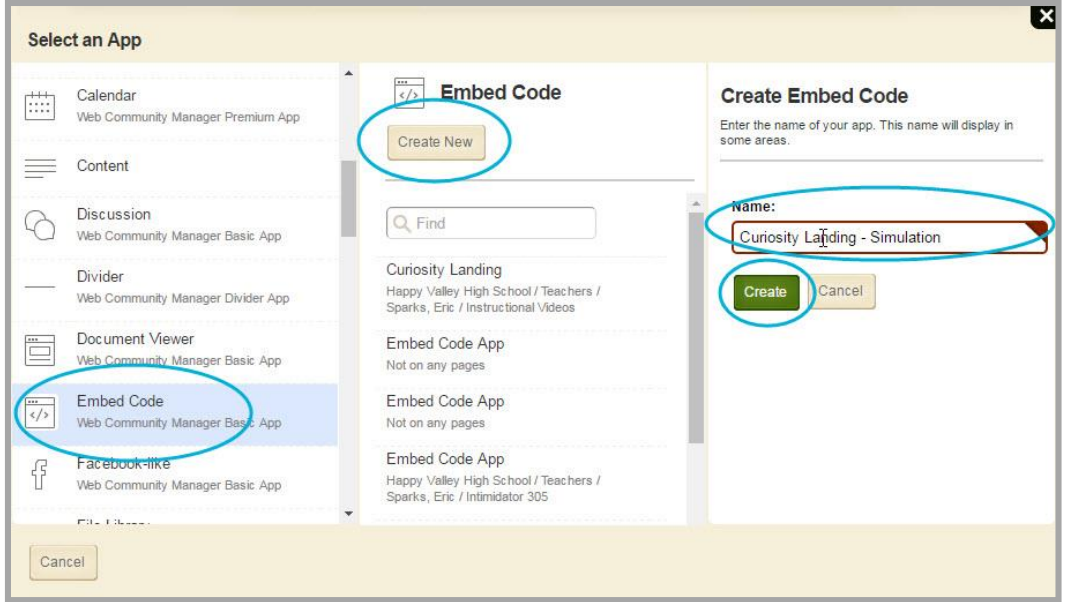

8. Click **I'm Done** to return to the page in Edit mode.

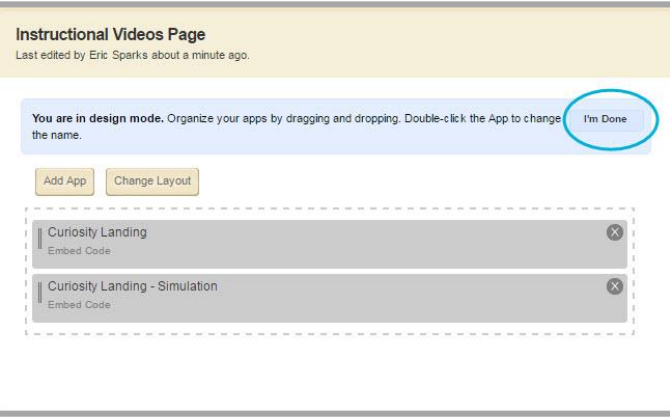

You are now ready to edit the app and insert the embed code.

## <span id="page-7-0"></span>**Edit an Embed Code App on a Page**

Here's how you edit and insert code into an Embed Code App on a page.

- 1. In *Site Manager*, navigate to the page containing the app you wish to edit.
- 2. Click **Actions** to the right of the page and select *Edit Page* from the drop-down list. The page opens in Edit mode.

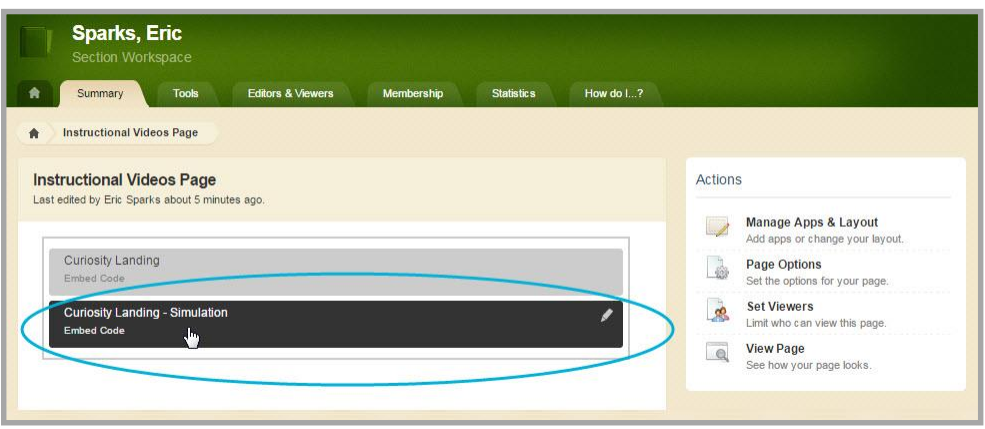

3. Click on the app that you wish to edit. The edit dialog displays. Note that when you position the cursor on the app, the background color changes and a pencil displays.

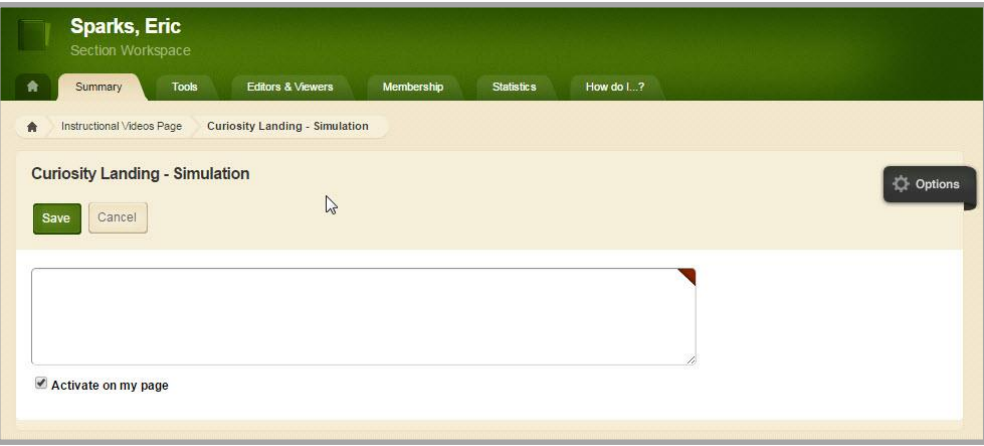

- 4. Copy the embed code you wish to insert. Position the cursor within the Embed box and paste the embed code into it.
- 5. By default, the *Activate on my page* check box is activated. Uncheck the box if you do not want the app to display on the page.

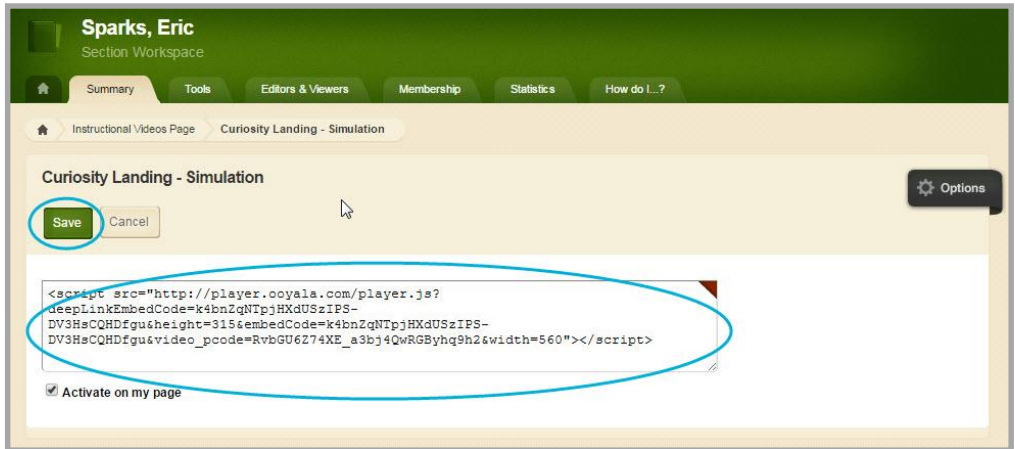

6. Click **Save**.

## <span id="page-8-0"></span>**Remove an Embed Code App from a Page**

Here's how you remove an Embed Code App from a page.

- 1. In *Site Manager*, navigate to the page containing the app you wish to edit.
- 2. Click **Actions** to the right of the page and select *Edit Page* from the drop-down list. The page opens in Edit mode.
- 3. In the Actions pane, click *Manage Apps & Layout*. The page opens in Design mode.

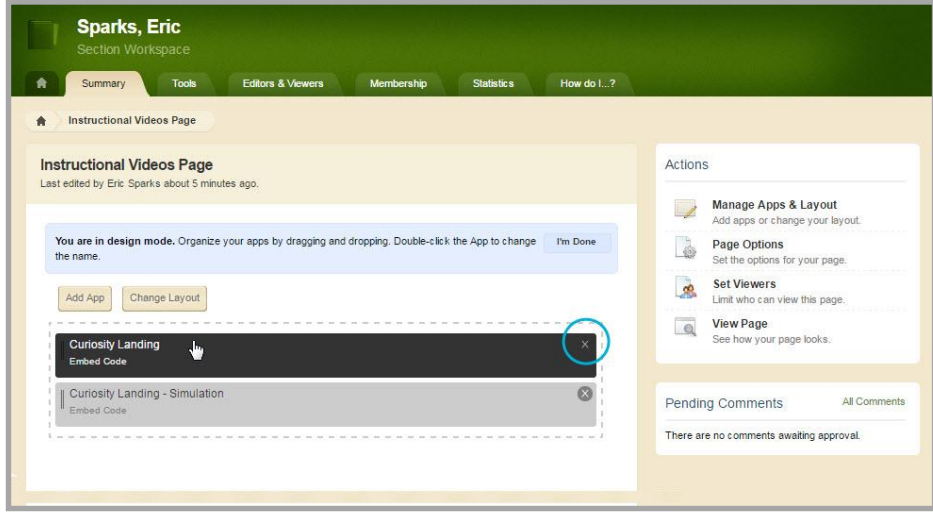

- 4. Position the cursor on the app you wish to remove. Note that the background color changes.
- 5. Click the  $\otimes$  icon to remove the app from the page. Note that the background color of the icon changes. A confirmation dialog displays.

6. Click **Yes**. You are returned to the page in Design mode.

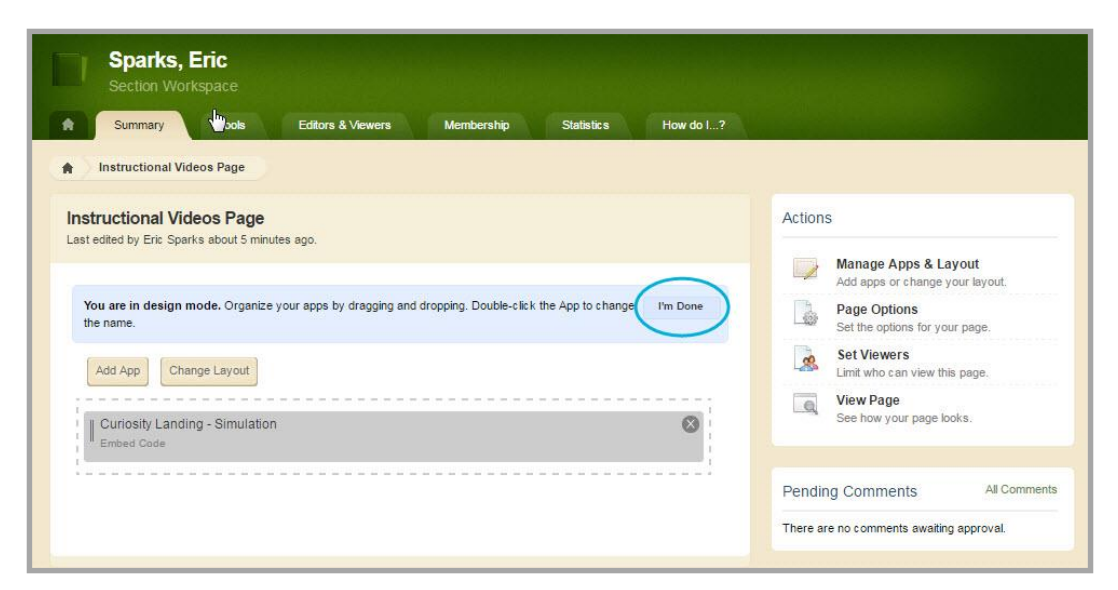

7. Click **I'm Done** to return to the page in Edit Mode.

## <span id="page-9-0"></span>**Permanently Delete an Embed Code App**

Here's how you permanently delete an Embed Code App.

- 1. In *Site Manager*, navigate to the workspace containing the page with the Embed Code App that you wish to permanently delete.
- 2. Click **Tools.** Available Tools for the workspace display.
- 3. Click *App Manager*. The App Manager displays.

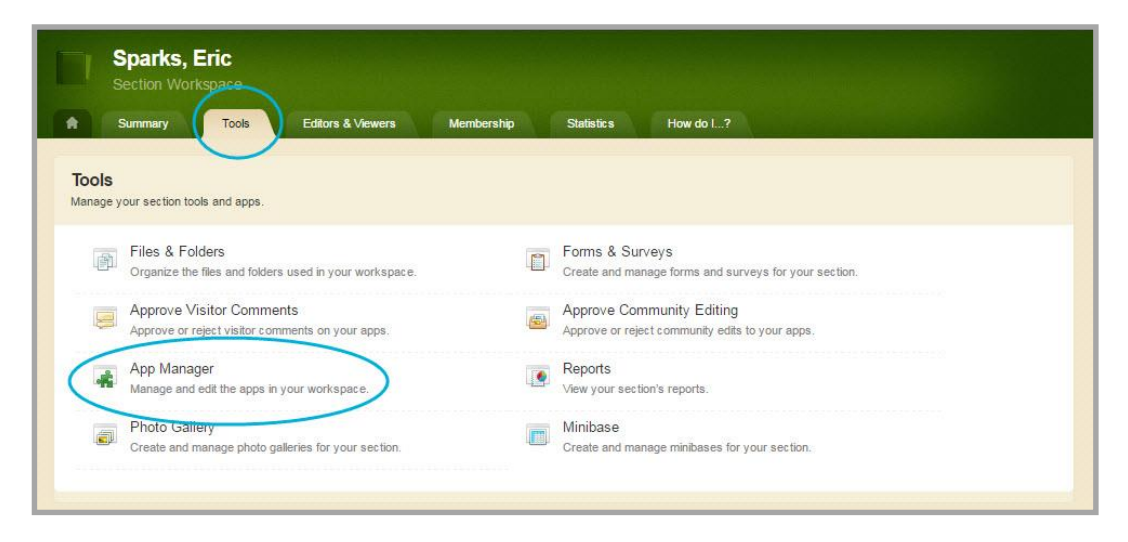

- 4. In the first column, select the type of the app that you wish to delete. In this instance, Embed Code App. All apps of this type within the current workspace display in the second column.
- 5. Locate and click the name of the app you wish to delete. The app instance is highlighted.

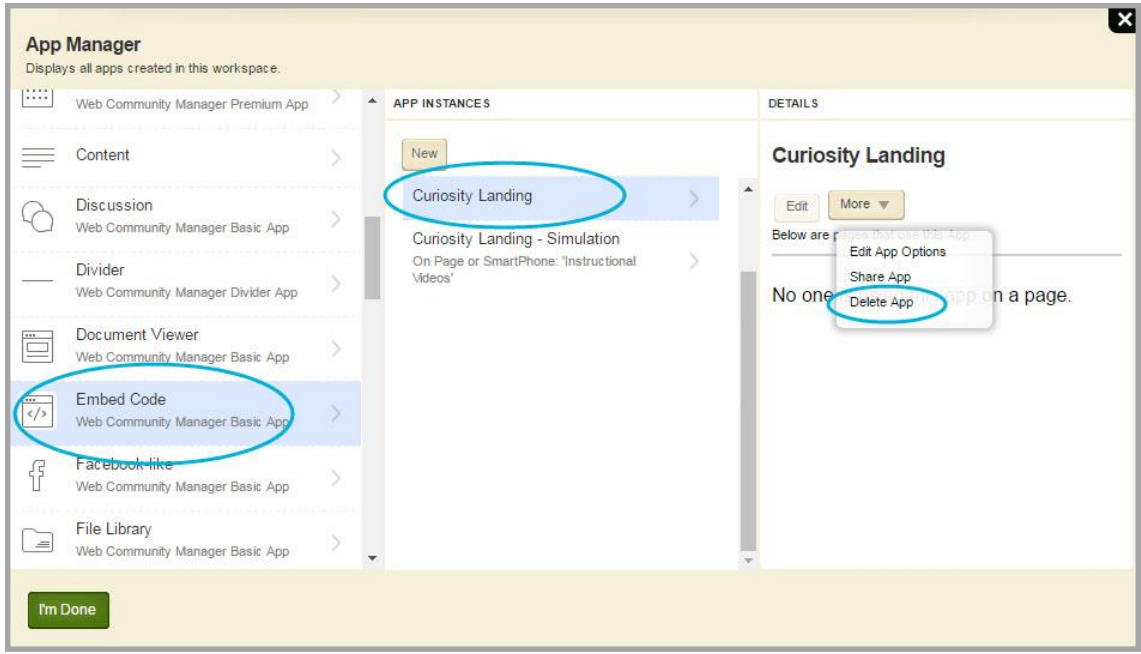

6. In the third column, click **More** and select *Delete App* from the drop-down list. A confirmation dialog displays.

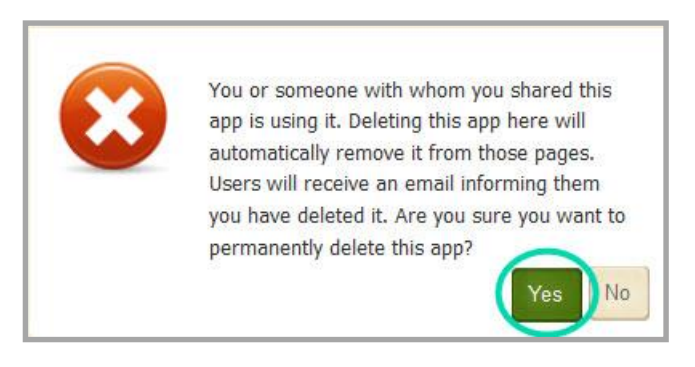

7. Click **Yes**. The app is permanently deleted from App Manager.

Note that when you permanently delete an app from App Manager, it is removed from your pages and the pages of any user with whom you shared the app. Shared users receive an email indicating that you have deleted the app. This also occurs to the apps on a page when that page is permanently deleted from the Recycle Bin.

## <span id="page-11-0"></span>**Setting App Options**

You can change the default options set for an app that you create. Options for an Embed Code App are grouped into two categories, General and Sharing. If you have *Social Media Framework* you see a third category, Social Settings.

Here's how you set options for an Embed Code App.

- 1. In *Site Manager*, navigate to the workspace containing the app you wish to modify.
- 2. Click Actions to the right of the page and select *Edit* Page from the drop-down list. The page opens in Edit mode.
- 3. Click **Options**. The App Options dialog displays.

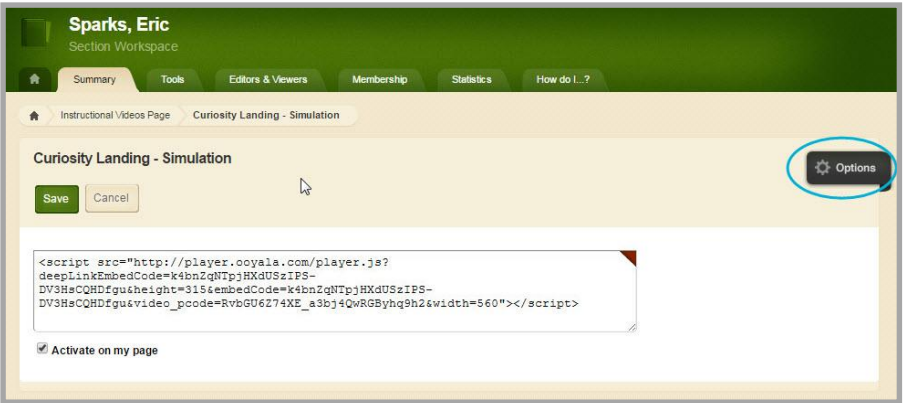

- 4. Make changes on each of the tabs as necessary.
- 5. When finished, click **Save**.

#### <span id="page-11-1"></span>**General Tab Options**

Use the **General** tab options to change the name of your app as well as add or modify a description for your app. If you add multiple Embed Code Apps on the same page, it might be a good idea to activate the *Show the app name on my page* check box for each of the apps. The App Name then appears as a title and separator for each app on the end-user website.

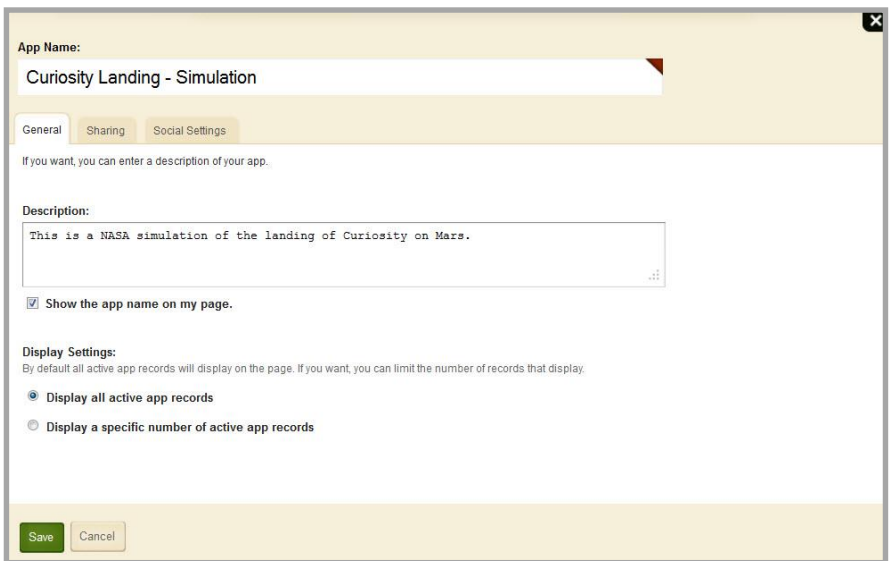

Use only the default Display Setting of *Display all active app records* for the app. Each Embed Code App will contain only one record.

### <span id="page-12-0"></span>**Sharing Tab Options**

By default, only you have access to an app that you create. If you would like other editors to be able to place your app on their pages, you must share it with them.

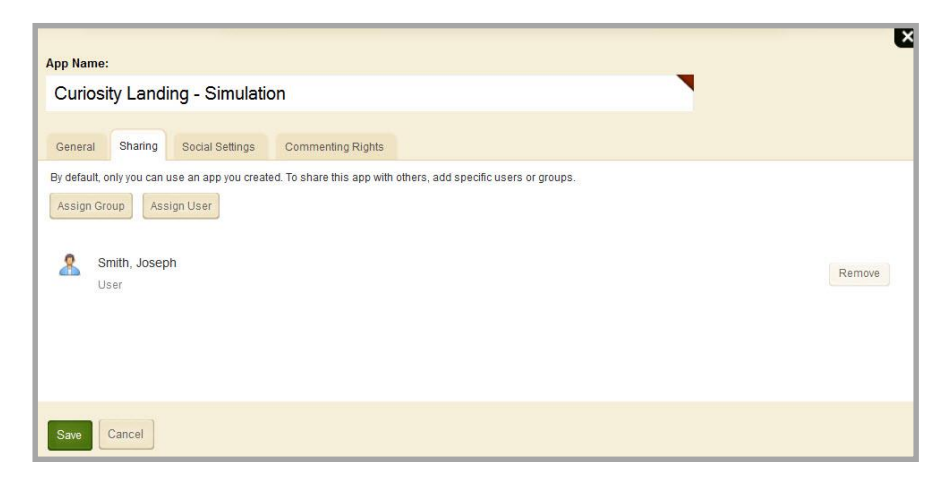

On the **Sharing** tab, click **Assign Group** or **Assign User** and search for and select specific users and groups with whom you would like to share your app.

#### <span id="page-12-1"></span>**Social Settings Tab Options**

If you have *Social Media Framework*, you may be able to add social media elements to your app. Whether you can add a particular element depends on which settings and elements your Site Administrator has enabled.

If you have *Social Media Framework*, these are the Social Media elements available for your Embed Code App.

- Visitor Commenting: Allows visitors to comment on your app.
- Visitor Rating: Allows visitors to rate your app.

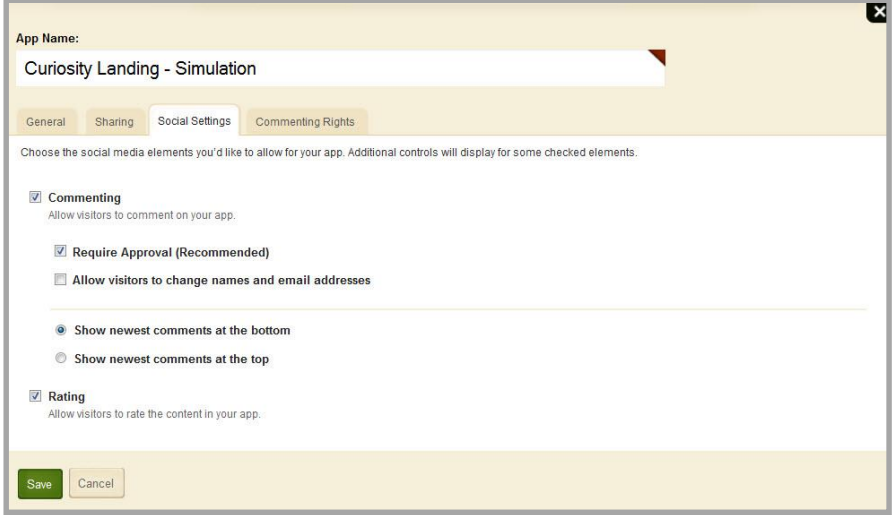

Use the settings on the **Social Settings** tab to apply the available social media elements to your app. Depending on the element you select, additional controls may display.

#### <span id="page-13-0"></span>*Commenting*

**Commenting** allows visitors to add their comments about your app. Visitors can also reply to comments left by other visitors and reply to comments posted by Community Editors.

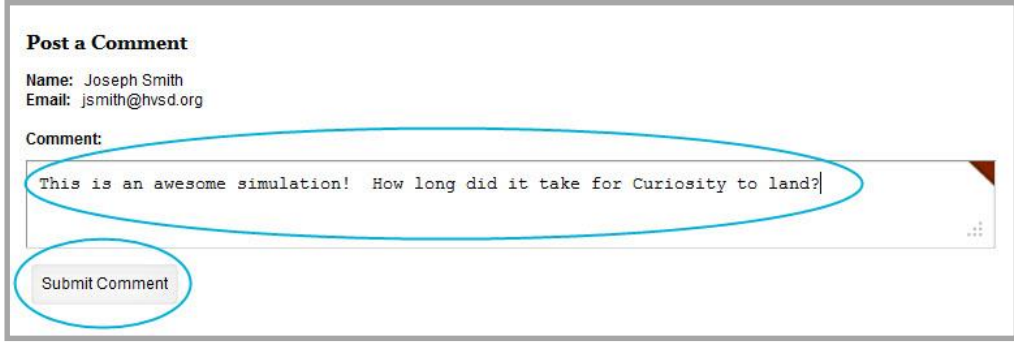

When you activate the *Commenting* check box, two additional check boxes, two radio buttons and the **Commenting Rights** tab display.

We recommend that you select the *Require Approval* check box. With this activated, you must approve all visitor comments before they display on your website.

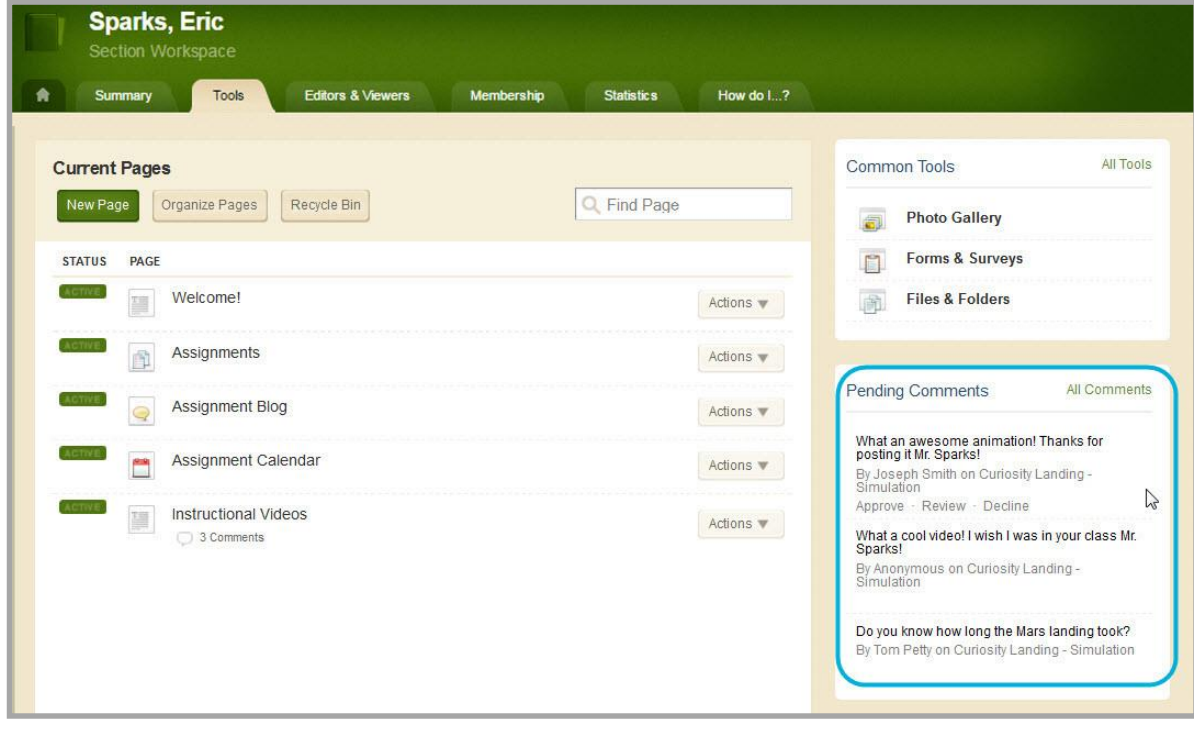

If a visitor posts a comment and is not signed in, the name associated with the post is *Anonymous*.

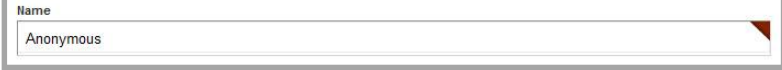

If a visitor posts a comment and is signed into your website, the name and email address of the visitor is pulled from the visitor's user account.

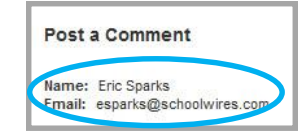

However, if you select the *Allow visitors to change names and email addresses* check box, visitors who are signed in to your website may modify their posting name and email address.

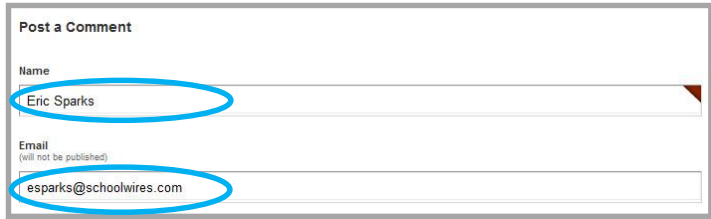

Note that the email address associated with a post never displays on the end-user website.

You may also choose to have newest comments post at the top of the list within your app by selecting the **Show newest comments at the top** radio button. By default the **Show newest comments at the bottom** radio button is selected.

#### <span id="page-14-0"></span>*Commenting Rights Tab*

When you have enabled **Commenting** for your app, the **Commenting Rights** tab displays. By default, all visitors to your website may comment on your app. If you would like to limit who may comment, click **Assign Group** or **Assign User** and select specific users and groups.

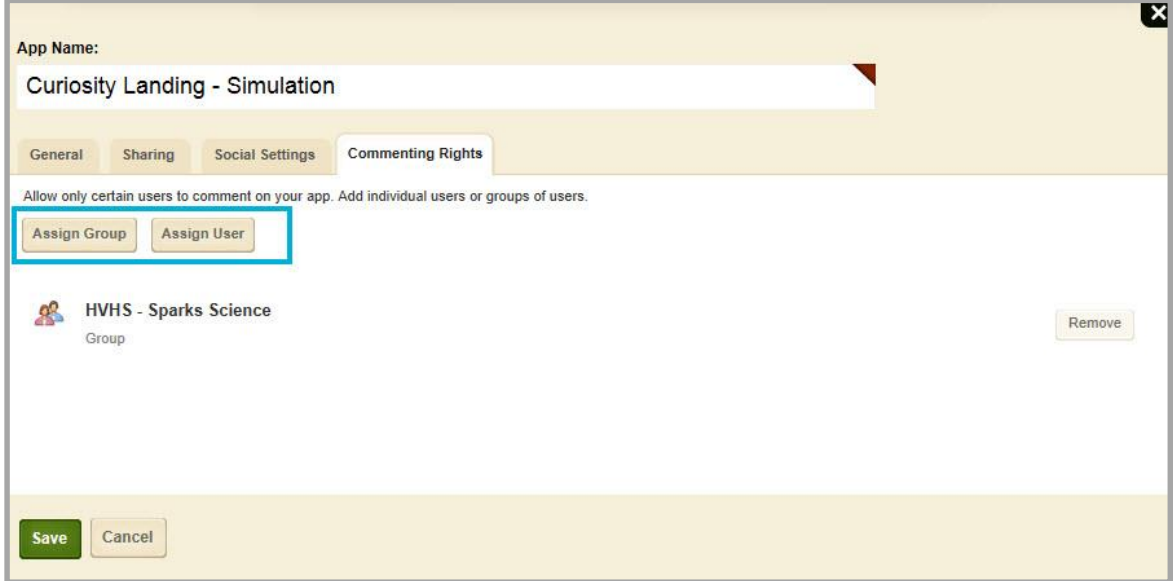

## <span id="page-15-0"></span>*Rating*

**Rating** allows visitors to rate your app. The rating system consists of a series of five stars that display for each topic in the app. You click on a star to rate the app. Note that you can specify half values by placing the cursor on the first half of a star. The stars also display the cumulative rating average for the topic and you see the number of times the topic was rated.

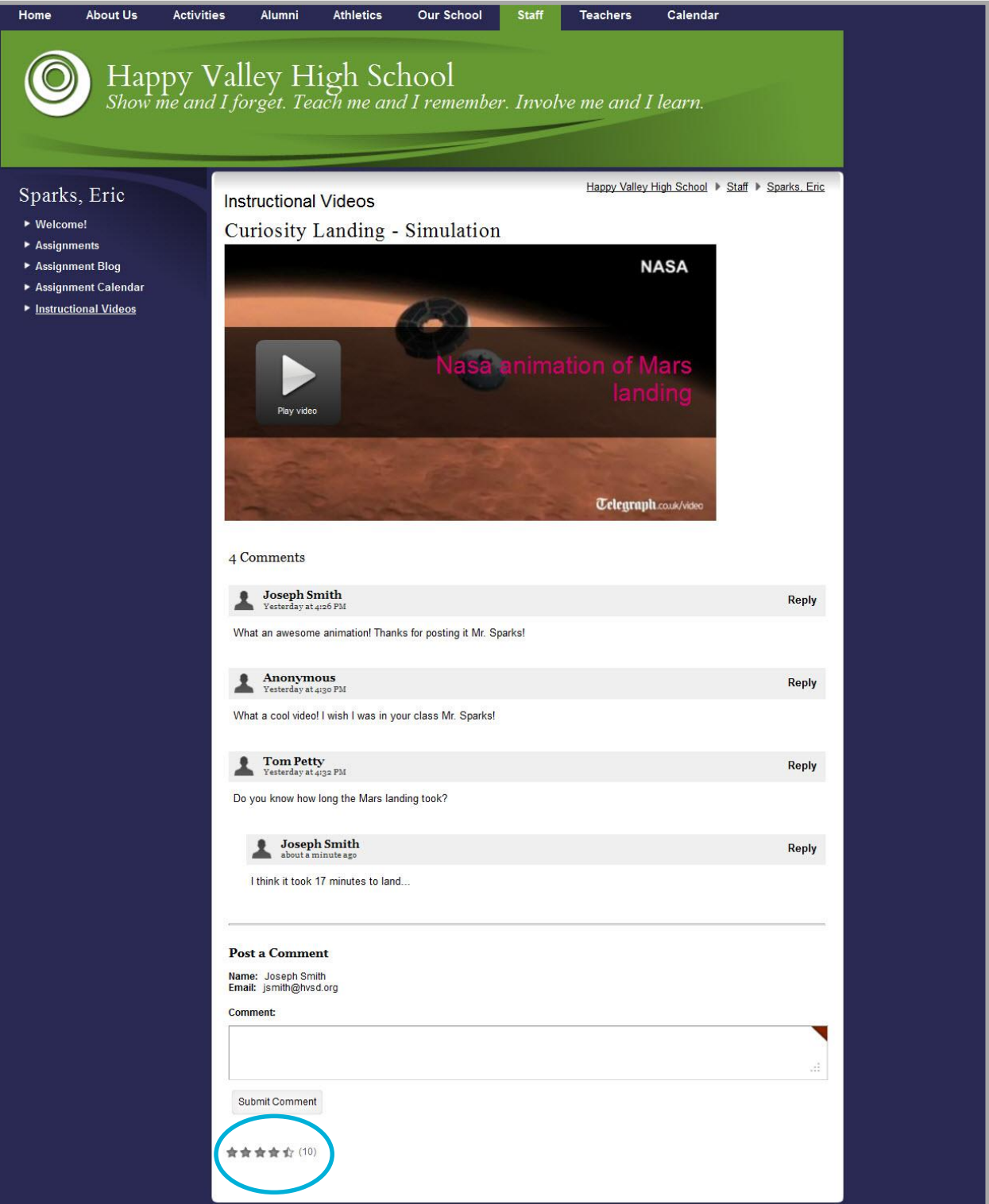

# <span id="page-16-0"></span>**Embed Code App Best Practices**

Here are some practices you should consider when working with the Embed Code App.

- Upload your videos to a third party service such as TeacherTube or YouTube. Let that service host your video instead of hosting it on your server. Then use the Embed Code App to display it on your end-user website.
- **•** Embed the code for only one object per Embed Code App.

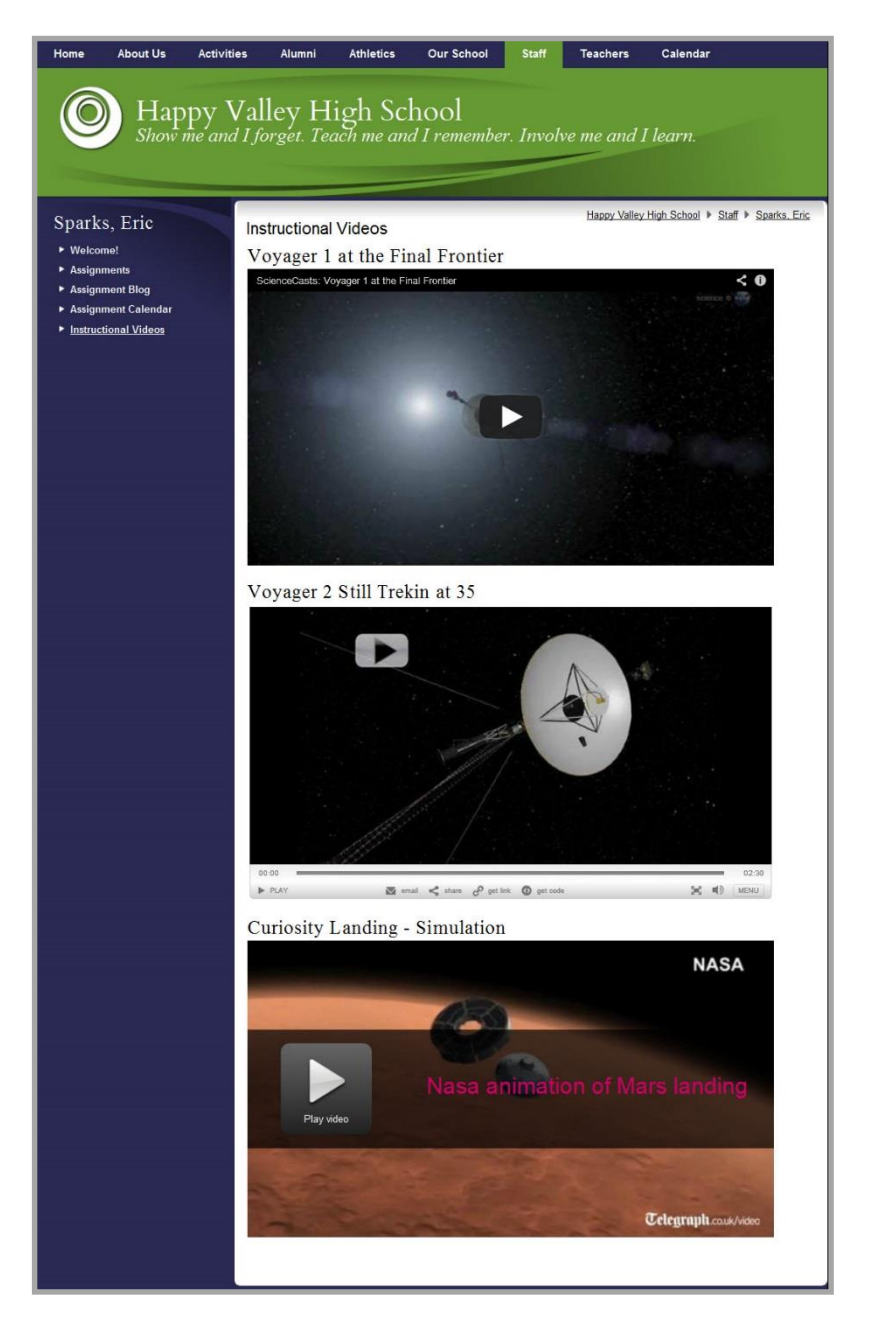

 Activate the *Show the app name on my page* check box for each Embed Code App you place on a page. The App Name will serve as a header and a separator for each app.